# **Jernkontoret**

## Innehåll

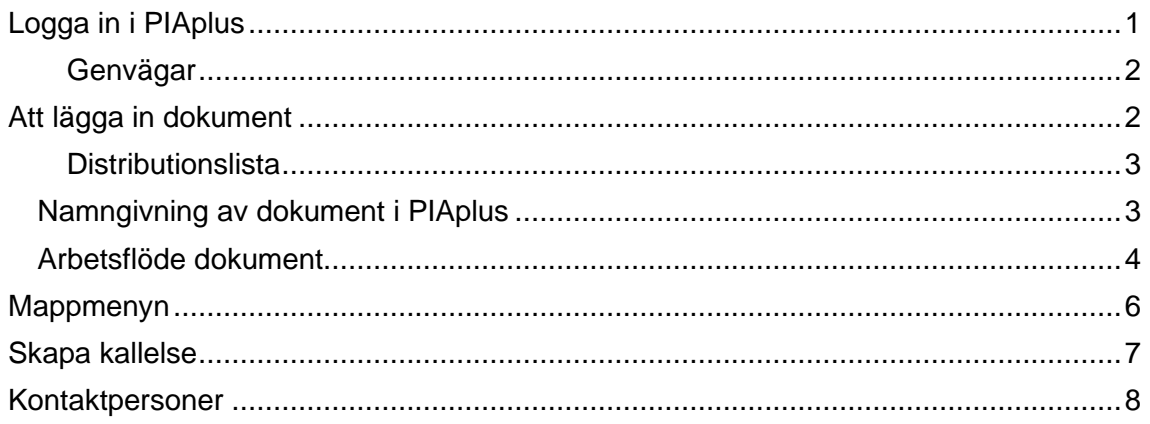

## <span id="page-0-0"></span>**Logga in i PIAplus**

PIAplus finns på följande adress: http://jernkontoret.rmt.se. Systemet kan också nås från Jernkontorets hemsida. För att logga in använder du din **emailadress** som användarnamn och om du ännu inte har något lösenord, klicka på glömt lösenord och följ instruktionerna.

Välj Min sida uppe till vänster i överraden.

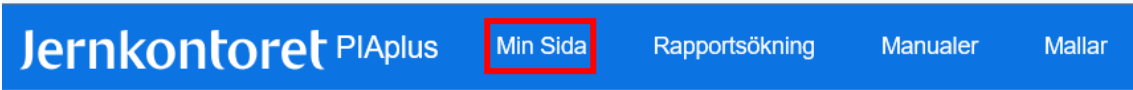

Då får du följande bild (antalet gröna mappar t.v. varierar beroende på antal grupper du står med i):

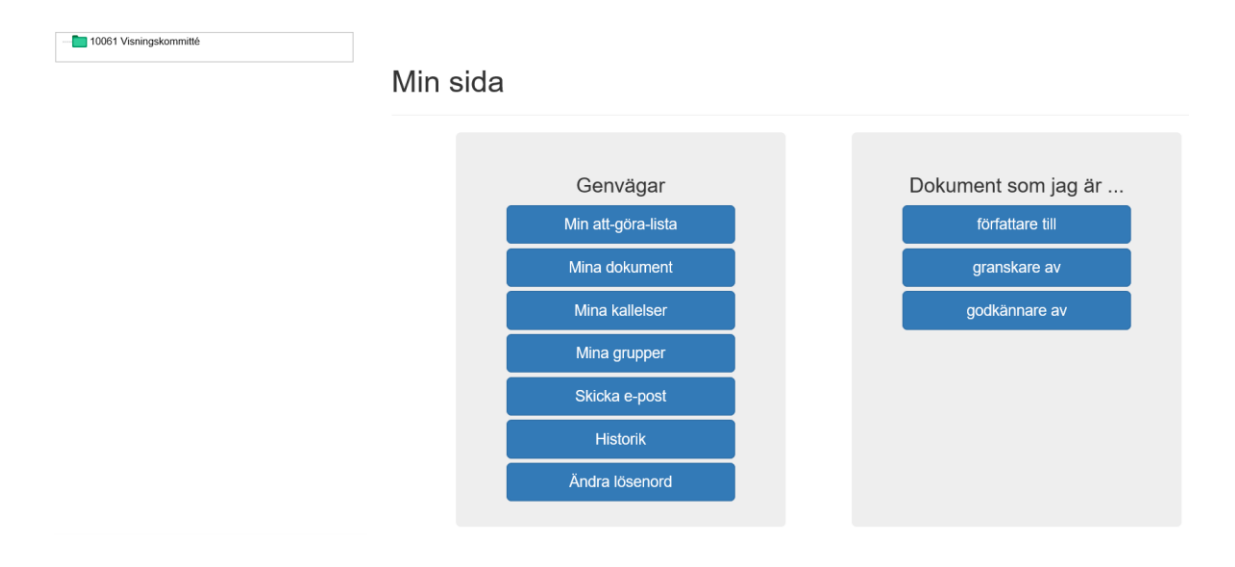

#### <span id="page-1-0"></span>Genvägar

De vanligaste sökvägarna finns som blå "knappar" i en grå ruta som heter "Genvägar".

Under *Mina grupper* hittar du de grupper (styrelser, kommittéer) där du som individ har läs- och/eller skrivrättigheter.

Längst till höger hittar du de dokument du själv har att hantera, d.v.s. dokument som du är författare till eller granskare eller godkännare av. Om du väljer genvägen *Mina dokument* får du upp samtliga dessa dokument i en bild.

Genom att klicka på *Mina grupper* och sedan välja en grupp ur listan får du upp en ny bild med genvägar. Där kan du se gruppens verksamhet och medlemmar och alla de dokument och kallelser som hör till gruppen, och även skapa nya, förutsatt att du har skrivrättigheter.

Det finns också en knapp under vilken du kan byta lösenord.

## <span id="page-1-1"></span>**Att lägga in dokument**

Ett nytt dokument börjar sin tillvaro på din egen dator. Där sparar du ner den dagordning, rapport eller det protokoll du vill "skapa" i PIAplus. **OBS! Notera att namngivningen av filer i PIAplus är föreskriven – se nedan.**

## Gruppens sida

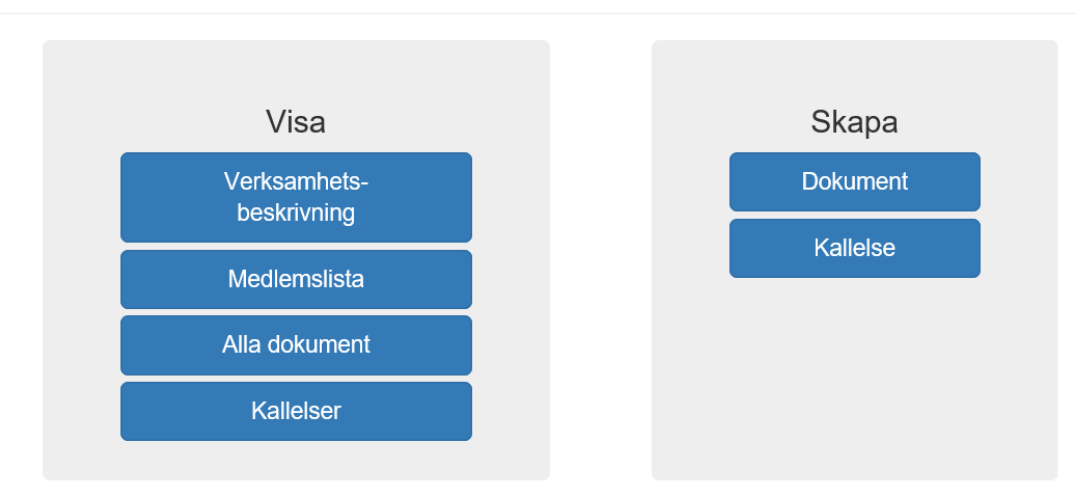

#### $\triangle$  Tillbaka

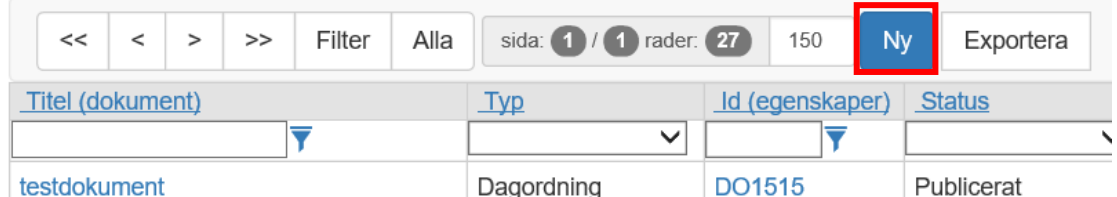

För att flytta dokumentet till PIAplus trycker du på knappen *Skapa dokument* på min sida eller på knappen *Ny* ovanför någon dokumentlista.

När du i PIAplus väljer att skapa ett nytt dokument får du först välja typ: Är det en dagordning, en rapport eller något annat? När du har valt typ kommer du vidare till en meny där du kan bläddra på din dator efter dokumentet. För ett dokument som inte låter sig katalogiseras under någon av de tillgängliga, specifika typerna kan du helt enkelt välja typen "Dokument".

#### Då hamnar du i denna vy:

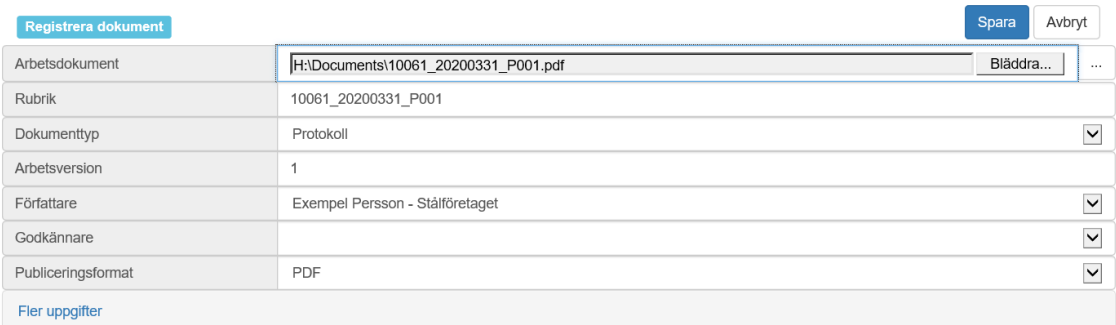

Utöver författare (du själv) och ägare (gruppen) kan du ange en godkännare. I rullgardins-menyn kan du välja någon i gruppen som godkännare.

Du har också möjlighet att välja granskare, publiceringsformat och -dag, distributionslista och annat genom att välja Visa på Fler uppgifter.

Efter att ha fyllt i nödvändiga och eventuellt ytterligare attribut – "meta-data" – kan du Spara. Observera att det i fältet "Rubrik" ska stå namnet på dokumentet (enligt regler nedan). Då laddas dokumentet upp i PIAplus.

För att dokumentet ska synas för andra än dig själv och godkännaren måste du dock via knappen Arbetsflöde i menyraden ovanför först se till att godkännaren godkänner dokumentet (eller rycka in och göra det själv) och sedan publicera dokumentet. Om autopublicering och pdf är valt sker autopublicering efter godkännandet. Därefter sker all hantering inom systemet, som också håller reda på versioner av dokumentet. Mer om detta nedan.

#### <span id="page-2-0"></span>**Distributionslista**

Du kan alltid koppla en distributionslista till dokumentet. De som står i distributionslistan kommer att få information om att dokumentet publicerats. Om dokumentet registrerats under en grupp så kommer gruppens medlemmar att finnas under TO/FK. För att tanka in dessa i distributionslistan ska man klicka på knappen "Uppdatera"

#### <span id="page-2-1"></span>**Namngivning av dokument i PIAplus**

Varje dokumentnamn ska inledas med gruppens femsiffriga kombination (för styrelser är detta TOt:s nummer följt av tre nollor). Därefter ska följa ett understreck, följt av datum för mötet på formen ÅÅÅÅMMDD. Därefter ett nytt understreck, följt av en av tre följande bokstäver, i versal form: D (för dagordning), P (för protokoll) eller R (för rapport). Bokstaven ska följas av mötets serienummer, i treställig form.

Detta gäller för de rapporter som är kopplade till möten, t.ex. rapporter som kräver godkännande av en styrelse eller kommitté. Då är det beslutsmötesdagen som ska anges. Andra typer av rapporter kan ges andra namn.

Om dokumentet ifråga är en bilaga anges detta efter serienumret med understreck följt av bokstaven B (versal) och bilagans nummer.

Exempel:

Protokollet (i Word-format) från forskningskommittés 31034 möte nr 7 den 15 januari 2012 får alltså namnet:

31034\_20120115\_P07.docx

Bilaga två till protokollet – en powerpointpresentation, får namnet 31034\_20120115\_P07\_B2.pptx.

#### <span id="page-3-0"></span>**Arbetsflöde dokument**

PIAplus är ett dokumenthanteringssystem med versionshantering av dokumenten. Varje dokument följer alltså ett arbetsflöde.

1. Dokumentet registreras i systemet. När författaren registrerar dokument pekar hen ut godkännare (det finns även möjlighet att peka ut granskare). I detta stadie kan bara författaren och godkännaren se och ändra i dokumentet. Dokumentet är en arbetsversion.

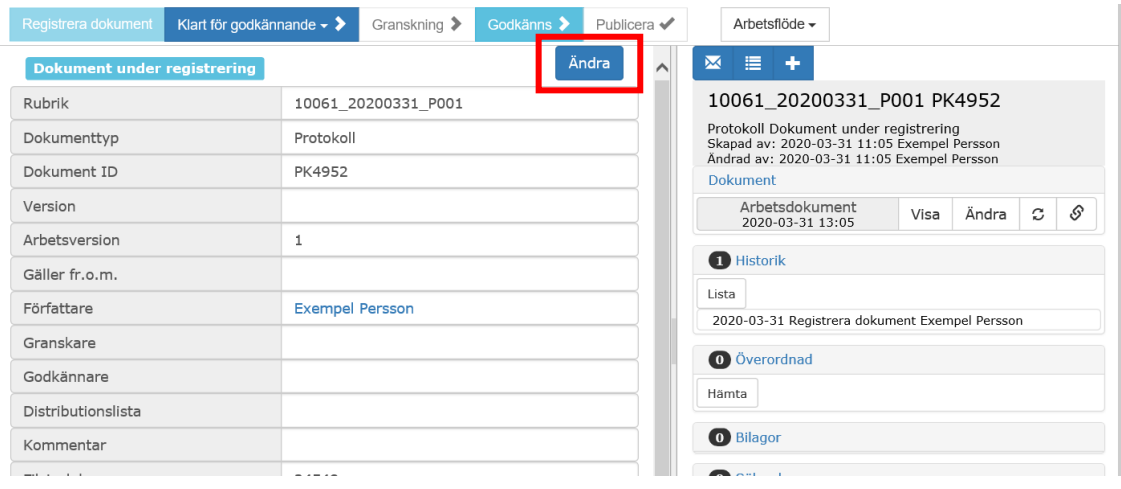

2. När författaren känner sig tillräckligt klar med dokumentet skickar hen det för godkännande. Detta gör hen genom att i arbetsflödet välja "Klart för godkännande".

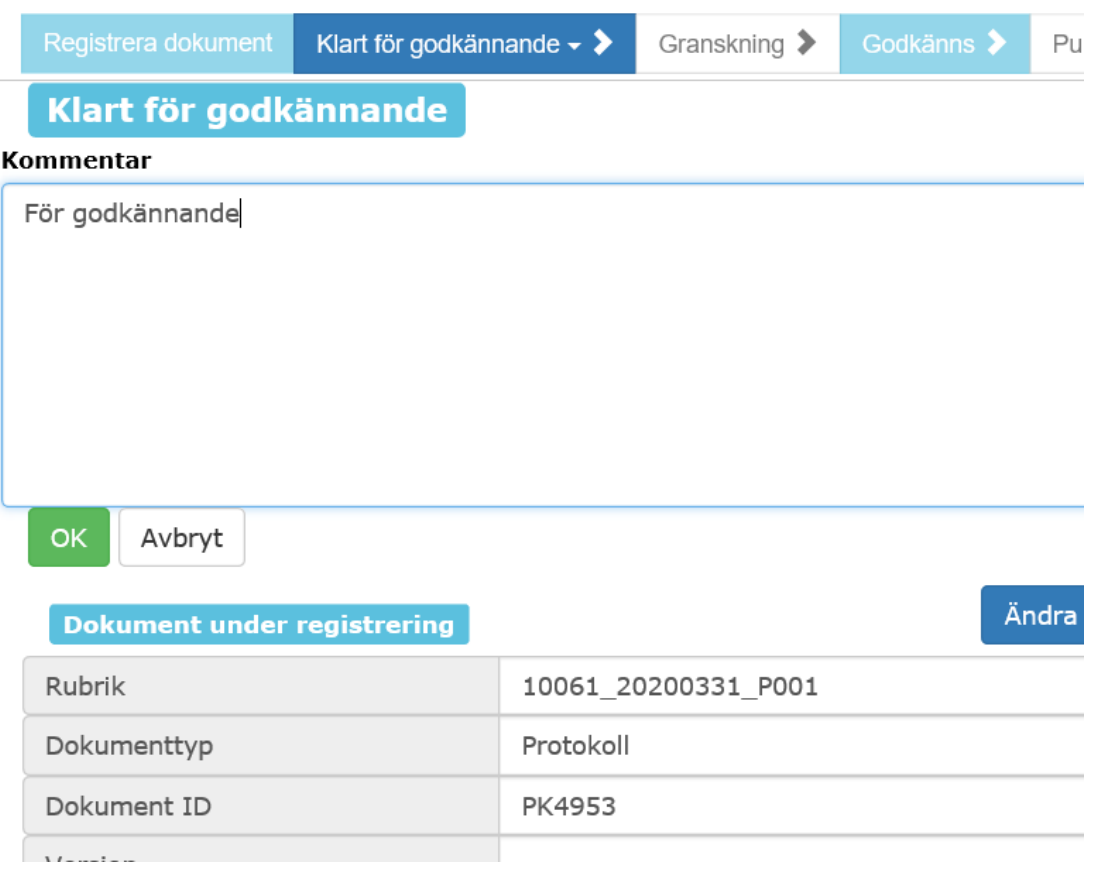

3. När dokumentet har satts klart för godkännande kan författaren lämna ett meddelande till godkännaren. Nu kan godkännaren välja att godkänna eller inte godkänna dokumentet. I båda fallen finns möjligheter att i ett kommentarfält lämna synpunkter till författaren. (Godkännaren kan också gå in och ändra direkt i dokumentet).

När godkännaren får mejlet om godkännande når hen sitt dokument från Min sida, *Min Att Göra-lista* genom att klicka på dokumentnamnet:

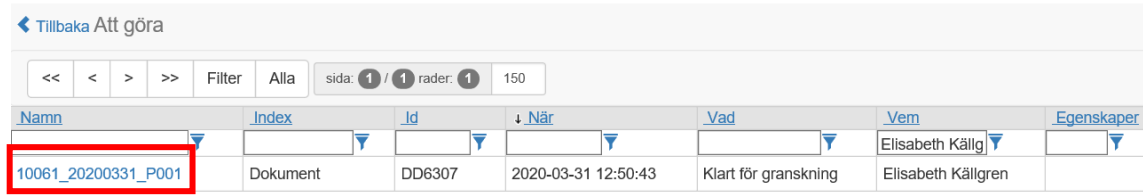

4. Godkännaren väljer Godkänns på två ställen i dokumentets arbetsflöde…

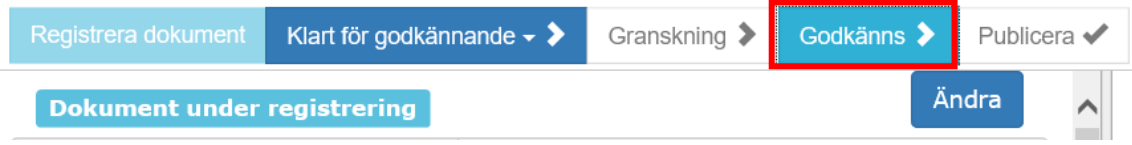

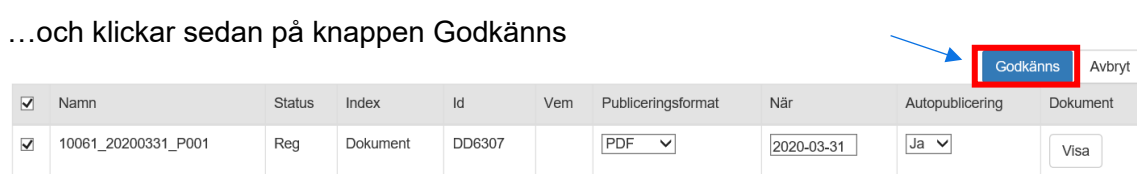

Om godkännaren meddelat sitt godkännande via telefon/mejl istället och inte loggar in i PIAplus kan författaren själv markera Godkänns i arbetsflödet och klicka på OK samt publicera.

5. Om Autopublicering *Ja* är förvalt av författaren publiceras dokumentet vid godkännandet. Publicering görs annars manuellt av författaren via *Publicera* i arbetsflödet. Dokumentet måste publiceras för att det ska bli synligt för alla medlemmar med läsrättighet i gruppen.

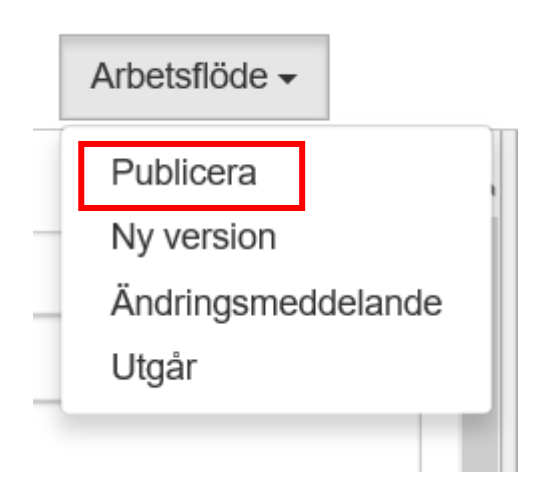

6. Dokumentet publiceras som pdf eller html (beroende på vad man valt). När dokumentet är publicerat kan man inte längre ändra. Då får man istället ta ut en ny version. Detta görs genom att man i "Arbetsflöde" väljer *Ny version.*

### <span id="page-5-0"></span>**Mappmenyn**

Till vänster i den bild du får upp finns en meny som påminner om filträden i Utforskaren, kallad "mappmenyn". Där ser användare från stålföretagen, utöver de egna grupperna, även de grupper andra från företaget (anläggningen) deltar i. Via länkarna där kan du se samma saker som via "genvägarna" på "Min sida" fast filtrerade på gruppen istället för på dig som individ.

![](_page_5_Picture_86.jpeg)

<span id="page-6-0"></span>Kallelser skapas från en grupps sida (grupp: ett teknikområde eller kommitté). Klicka på gruppens namn i trädet och du får gruppens sida. För att se numret på senaste kallelsen klicka på knappen Kallelser i Visa-avdelningen. För att se att rätt personer finns i gruppen klicka på Medlemslista.

För att skapa en ny kallelse klicka på knappen Kallelse i Skapa-avdelningen.

I aktivitetsnamn fyll i gruppens nummer underscore år-datum-månad underscore K001 eller aktuellt nummer på kallelsen. Ex 10061\_190529\_K001

Välj typ av möte i rullgardinslistan.

![](_page_6_Picture_58.jpeg)

Välj datum på bägge raderna och skriv in start och sluttid.

Lägg in ansvarig och deltagare genom att klicka på TO/FK och välja *Lägg till*. Skriv in den information du vill ha med i resten av rutorna. Klicka sedan på Spara högst upp till höger.

![](_page_7_Picture_75.jpeg)

Spara sedan in eventuella bilagor via knappen registrera. Välj typ av dokument och format original eller pdf. Döp enligt nomenklaturen. Godkänn under arbetsflöden och på knapp till höger.

Gå tillbaka till den överordnade kalllelsen via länken under Överordnad. Under Verktyg välj Gör om till definitiv kallelse

Under Verktyg välj Redigera kallelse i rullgardinsmenyn. Redigera ämnesraden och texten och plocka upp ev bilagor som du sparat in via knappen dokumentlista. Kolla att den lilla rutan är ikryssad, annars följer inte bilagorna med.

Klicka på Skicka uppe till höger. Då går den färdiga kallelsen iväg till de deltagare/den grupp du valt in. Mottagaren svarar via svarslänkarna.

#### <span id="page-7-0"></span>**Kontaktpersoner**

Om du har frågor hittar du kontaktuppgifter på [www.jernkontoret.se/piaplus.](https://eur02.safelinks.protection.outlook.com/?url=http%3A%2F%2Fwww.jernkontoret.se%2Fpiaplus&data=04%7C01%7Crobert.eriksson%40jernkontoret.se%7C151308578c004e17666b08d98183eb35%7C1d019c94da7b49c2bf935ee1bb4b6882%7C0%7C0%7C637683226012814688%7CUnknown%7CTWFpbGZsb3d8eyJWIjoiMC4wLjAwMDAiLCJQIjoiV2luMzIiLCJBTiI6Ik1haWwiLCJXVCI6Mn0%3D%7C1000&sdata=NA9TT2Dg5a3nlx3ItBjVwwKH3ZxBDsHPSlk9MKvXUyw%3D&reserved=0) Du kan även ringa Jernkontorets växel och fråga efter kontaktperson för PIAplus, telefon 08 679 17 00.

Lycka till!